# Microsoft<sup>®</sup> **Excel 2019 Intermediate** Quick Reference Card

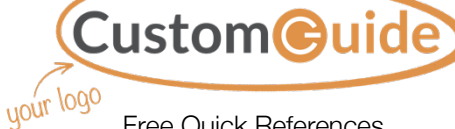

Free Quick References Visit ref.customguide.com

**Chart Options** 

÷,

# Chart Elements

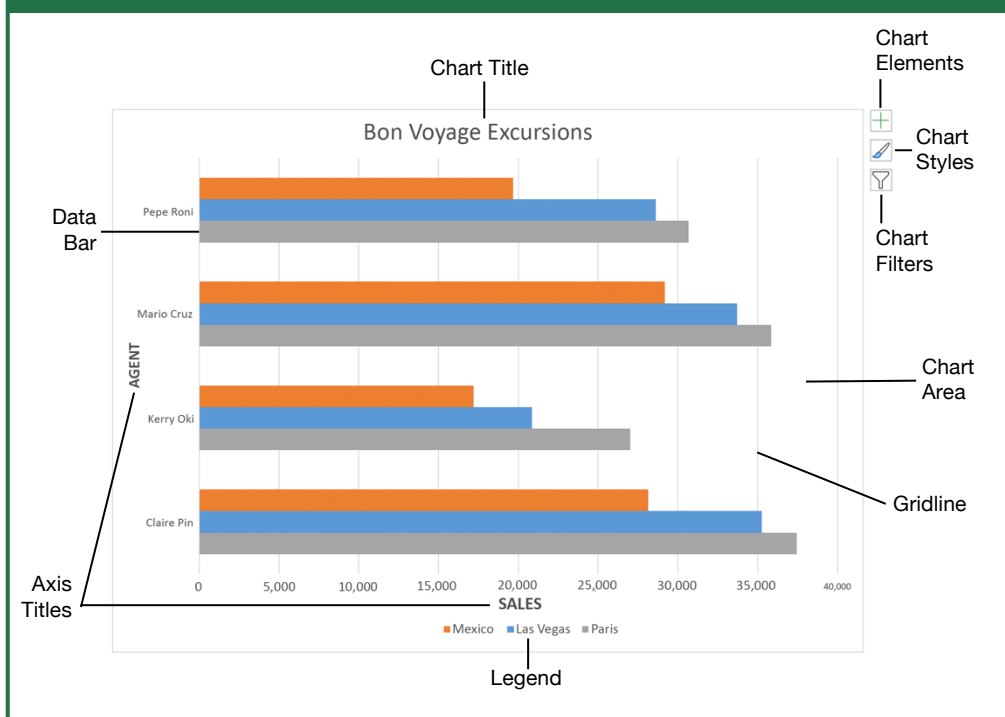

#### **Charts**

**Create a Chart:** Select the cell range that contains the data you want to chart. Click the **Insert** tab on the ribbon. Click a chart type button in the Charts group and select the chart you want to insert.

**Move or Resize a Chart:** Select the chart you want to manipulate. Place the cursor over the chart's border and, with the 4-headed arrow  $\ddot{\ddagger}$ showing, click and drag to move it. Or, click and drag a sizing handle  $\circ$  to resize it.

**Change the Chart Type:** Select the chart you want to change and click the **Design** tab on the ribbon. Click the **Change Chart Type button** and select a different chart from the available options. Or, right-click the chart and select **Change Chart Type** from the menu.

**Filter a Chart:** With the chart you want to filter selected, click the **Filter**  $\widehat{\mathsf{Y}}$  button next to it. Deselect the items you want to hide from the chart view and click the **Apply** button.

**Insert a Sparkline:** Select the cell range that contains the data you want to chart and click the **Insert** tab on the ribbon. Select the sparkline you want to insert from the Sparkline group. Select the cell or cell range where you want to add the sparkline and click **OK**.

#### **Charts**

**Insert a Trendline:** Select the chart where you want to add a trendline. Click the **Design** tab on the ribbon and click the **Add Chart Element**  button. Select **Trendline** from the menu.

#### Print and Distribute

**Set the Page Size:** Click the **Page Layout** tab. Click the **Size**  $\mathbb{\mathbb{D}}$  button and select the page size desired for the worksheet.

**Set the Print Area:** Select the cell range you want to print. Click the **Page Layout** tab, click the **Print**  Area **button**, and select Set Print Area.

**Print Titles, Gridlines, and Headings:** Click the **Page Layout** tab. Click the **Print Titles B** button and use the dialog box to set which items you wish to print.

**Add a Header or Footer:** Click the **Insert** tab on the ribbon and click the **Header & Footer** button. Add the desired information to the header and footer fields that appear in the worksheet.

**Adjust Margins and Orientation:** Click the **Page Layout** tab. Click the **Margins D** button to select from a list of common page margins. Click the **Orientation b** button to choose from either Portrait or Landscape orientation.

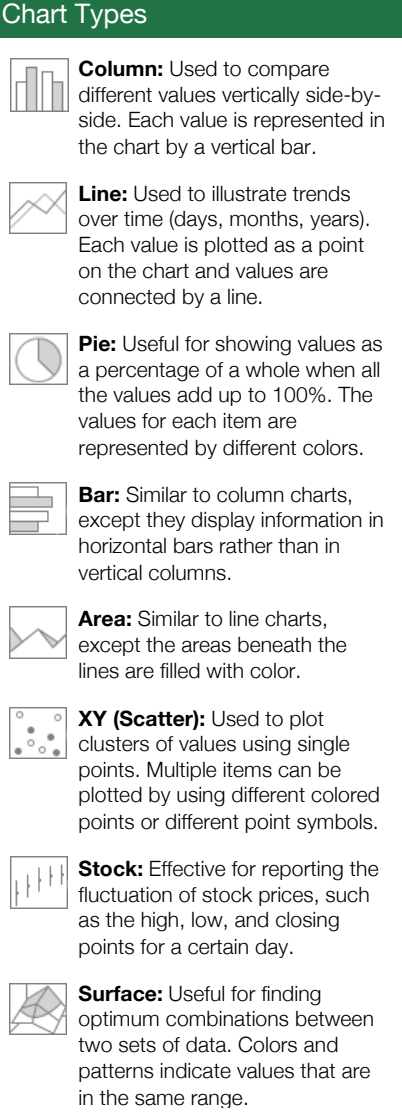

#### Additional Chart Elements

**Data Labels:** Display values from the cells of the worksheet on the plot area of the chart.

**Data Table:** A table added next to the chart that shows the worksheet data the chart is illustrating.

**Error Bars:** Help you quickly identify standard deviations and error margins.

**Trendline:** Identifies the trend of the current data, not actual values. Can also identify forecasts for future data.

# Your Organization's Name Here

#### Intermediate Formulas

**Reference Other Worksheets:** To reference another worksheet in a formula, add '!' after the sheet name in the formula, for example: =FebruarySales!B4.

**Reference Other Workbooks:** To reference another workbook in a formula, add brackets '[ ]' around the file name in the formula, for example: =[FebraurySales.xlsx]Sheet1!\$B\$4.

**Order of Operations:** When calculating a formula, Excel performs operations in the following order: Parentheses, Exponents, Multiplication and Division, and finally Addition and Subtraction (as they appear left to right). Use this mnemonic device to help you remember the order of operations:

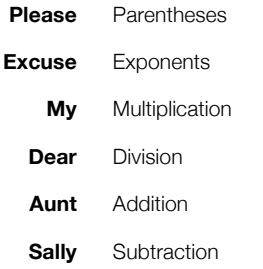

**Concatenate Text:** Use the CONCAT function **=CONCAT(text1,text2,…)** to join the text from multiple cells into a single cell. Use the arguments within the function to define the text you want to combine as well as any spaces or punctuation.

**The Payment Function:** Use the PMT function **=PMT(rate,nper,pv,…)** to calculate a loan amount. Use the arguments within the function to define the loan rate, number of periods, and present value and Excel calculates the payment amount.

**Date Functions:** Date functions are used to add a specific date to a cell. Some common date functions in Excel include:

- **Date** =DATE(year,month,day)
- **Today** =TODAY()
- **Now** =NOW()

**Display Worksheet Formulas:** Click the **Formulas** tab on the ribbon and then click the **Show Formulas K**<sub>button</sub>. Click the **Show Formulas**  $\mathcal{F}_k$  button again to turn off the formula view.

#### Manage Data

**Export Data:** Click the **File** tab. At the left, select **Export** and click **Change File Type**. Select the file type you want to export the data to and click **Save As**.

**Use Flash Fill:** Click in the cell to the right of the cell(s) where you want to extract or combine data. Start typing the data in the column. When a pattern is recognized, Excel predicts the remaining values for the column. Press **Enter** to accept the Flash Fill values.

#### Manage Data

**Use the Quick Analysis Tools:** Select the cell range you want to summarize. Click the **Quick Analysis <a>
<b>B**<br/>
button that appears. Select the analysis tool you want to use. Choose from formatting, charts, totals, tables, or sparklines.

**Outline and Subtotal:** Click the **Data** tab on the ribbon and click the **Subtotal ED** button. Use the dialog box to define which column you want to subtotal and the calculation you want to use. Click **OK**. **Note:** The column you are subtotaling must be sorted alphabetically. After the subtotals are applied, outline buttons appear to the left of the data.

**Import Data:** Click the **Data** tab on the ribbon and click the **Get Data** button. Select the category and data type, and then the file you want to import. Click **Import**, verify the preview, and then click the **Load** button.

#### **Tables**

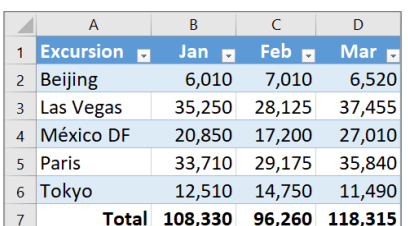

**Format a Cell Range as a Table:** Select the cells you want to apply table formatting to. Click the **Format as Table** button in the Styles group of the Home tab and select a table format from the gallery.

**Sort Data:** Select a cell in the column you want to sort. Click the **Sort & Filter**  $2^{\circ}$  button on the Home tab. Select a sort order or select **Custom Sort** to define specific sort criteria.

**Filter Data:** Click the filter arrow  $\overline{\phantom{a}}$  for the column you want to filter. Uncheck the boxes for any data you want to hide. Click **OK**.

**Add Table Rows or Columns:** Select a cell in the row or column next to where you want to add blank cells. Click the **Insert <b>Ell** button list arrow on the Home tab. Select either **Insert Table Rows Above** or **Insert Table Columns to the Left**.

**Table Style Options:** Click any cell in the table. Click the **Design** tab on the ribbon and select an option in the Table Style Options group.

**Remove Duplicate Values:** Click any cell in the table and click the **Data** tab on the ribbon. Click the **Remove Duplicates x** button. Select which columns you want to check for duplicates and click **OK**.

**Insert a Slicer:** With any cell in the table selected, click the **Design** tab on the ribbon. **Click the Insert Slicer B** button. Select the columns you want to use as slicers and click **OK**.

#### Intermediate Formatting

**Apply Conditional Formatting:** Select the cells you want to format. On the **Home** tab, click the **Conditional Formatting button**. Select a conditional formatting category and then the rule you want to use. Specify the format to apply and click **OK**.

**Apply Cell Styles:** Select the cell(s) you want to format. On the Home tab, click the **Cell Styles b**utton and select a style from the menu. You can also select **New Cell Style** to define a custom style.

**Create a Custom Cell Style:** Apply the desired formatting to a cell in the worksheet. Click the **Cell Styles** button on the Home tab. Select **New Cell Style** in the menu. In the dialog box, the formatting from the selected cell is captured. Enter a name for the custom style and click **OK**.

**Find and Replace Formatting:** Click the **Find & Select**  $\curvearrowleft$  button on the Home tab. Select **Replace** from the menu. In the dialog box, click the **Options** button and define the formatting criteria for the data you want to find and the data you want to replace it with. Click **Replace** or **Replace All** and then click the **OK** button.

**Apply a Workbook Theme:** Click the **Page Layout** tab on the ribbon. Click the **Themes** button and select a theme from the menu.

#### Collaborate with Excel

**Add a Cell Comment:** Click the cell where you want to add a comment. Click the **Review** tab on the ribbon and click the **New Comment**  $\uparrow$  button. Type your comment and then click outside of it to save the text.

**Invite People to Collaborate:** Click the **Share**  $\triangle$  button on the ribbon. Enter the email addresses of people you want to share the workbook with. Click the permissions button, select a permission level, and click **Apply**. Type a short message and click **Send**.

**Co-author Workbooks:** When another user opens the workbook, click the user's picture or initials on the ribbon, to see what they are editing. Cells being edited by others appear with a colored border or shading.

**Protect a Worksheet:** Before protecting a worksheet, you need to unlock any cells you want to remain editable after the protection is applied. Then, click the **Review** tab on the ribbon and click the **Protect Sheet** 国 button. Select what you want to remain editable after the sheet is protected. If you wish, add a password to unprotect the sheet and click the **OK** button.

**Add a Workbook Password:** Click the **File** tab and select **Save As**. Click **Browse** to select a save location. Click the **Tools** button in the dialog box and select **General Options**. Set a password to open and/or modify the workbook. Click **OK**.

# **Custom@uide**

# Interactive Train for 300# Skills

Start your free trial today: www.customguide.com

# **Office for Windows**

**Access Excel**  Office 365 **OneNote**  Outlook **PowerPoint Word** 

# **Productivity**

**OneDrive Project Salesforce SharePoint**  Skype for Business Windows 10 ...and more!

# **Business Skills**

 Business Writing Effective Presentations Email Etiquette Managing Meetings SMART Goals

### **Google Suite**

 Google Docs Google Drive Google Sheets Google Slides

## **Also Available** Office for Mac Spanish Editions

# Courses Include:

- Interactive Tutorials
- Skill Assessments
- Customizable Courseware
- Quick References

Trusted Partner of 3,000+ Organizations

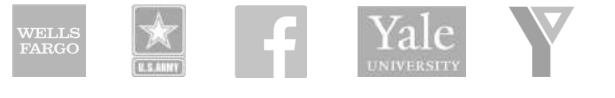

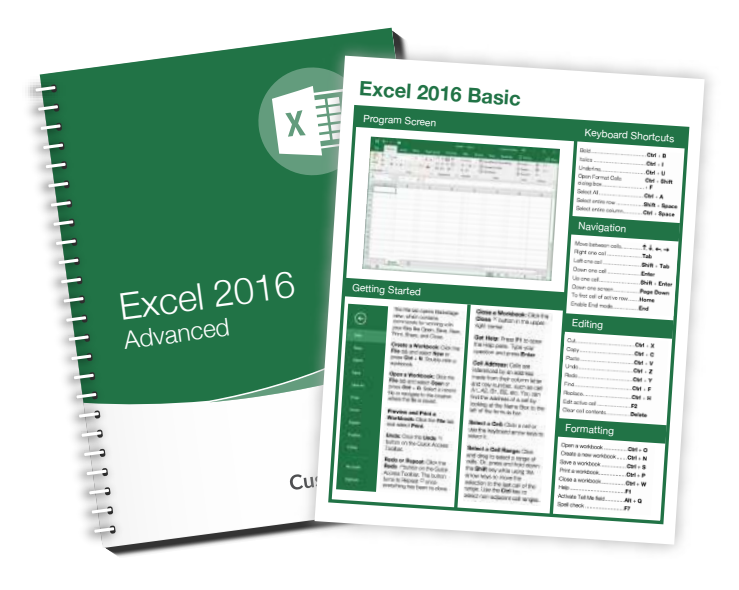